# **Routing DIDs**

#### Scope:

The following steps will allow you to assign a DID to a domain and route it to its appropriate locations.

#### **Requirements:**

• Access to Manager Portal

### **Assign DID to Domain**

1. After logging in, Click on Inventory, then click on Filters, and search the phone number you are adding next to Phone Numbers. This is to check to see if the number was already added to the PBX portal so there are no duplicates.

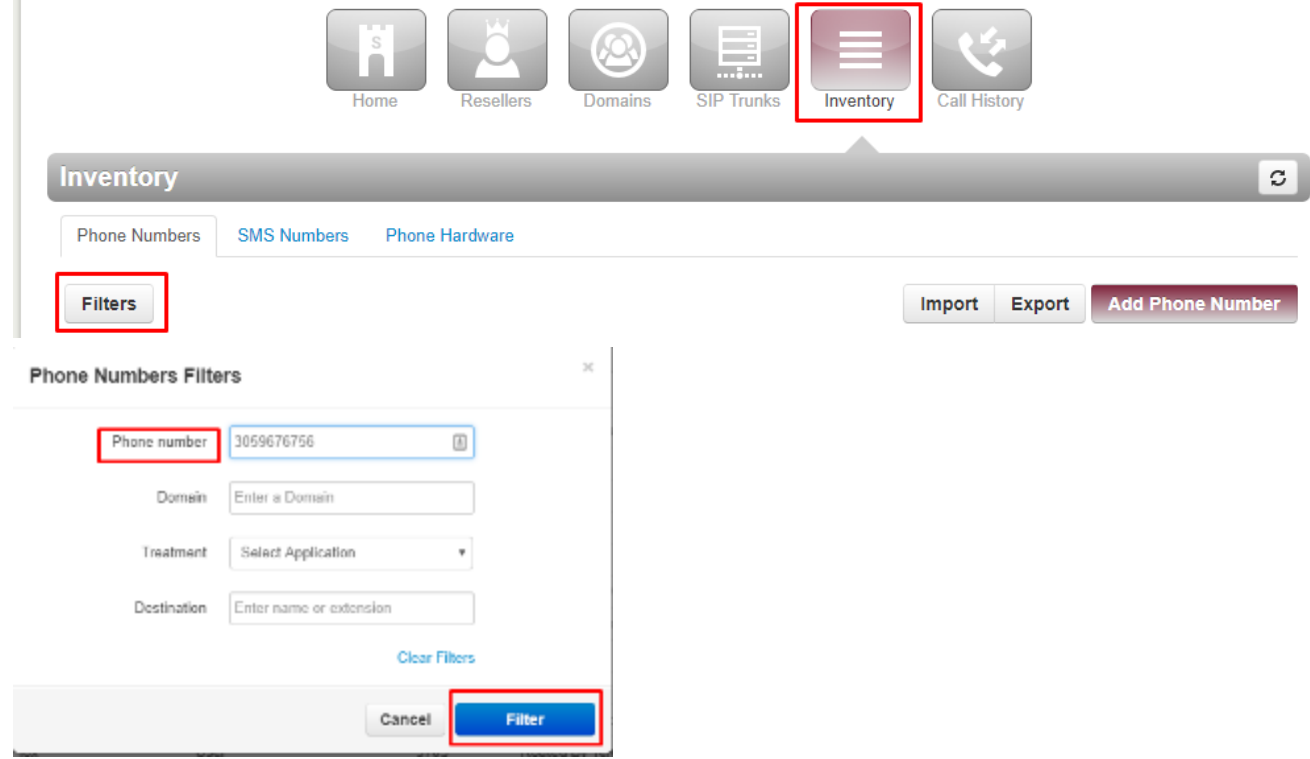

- 2. If the number does not show up, Click on Add Phone Number.
- 3. Fill out the pop up with the following information.

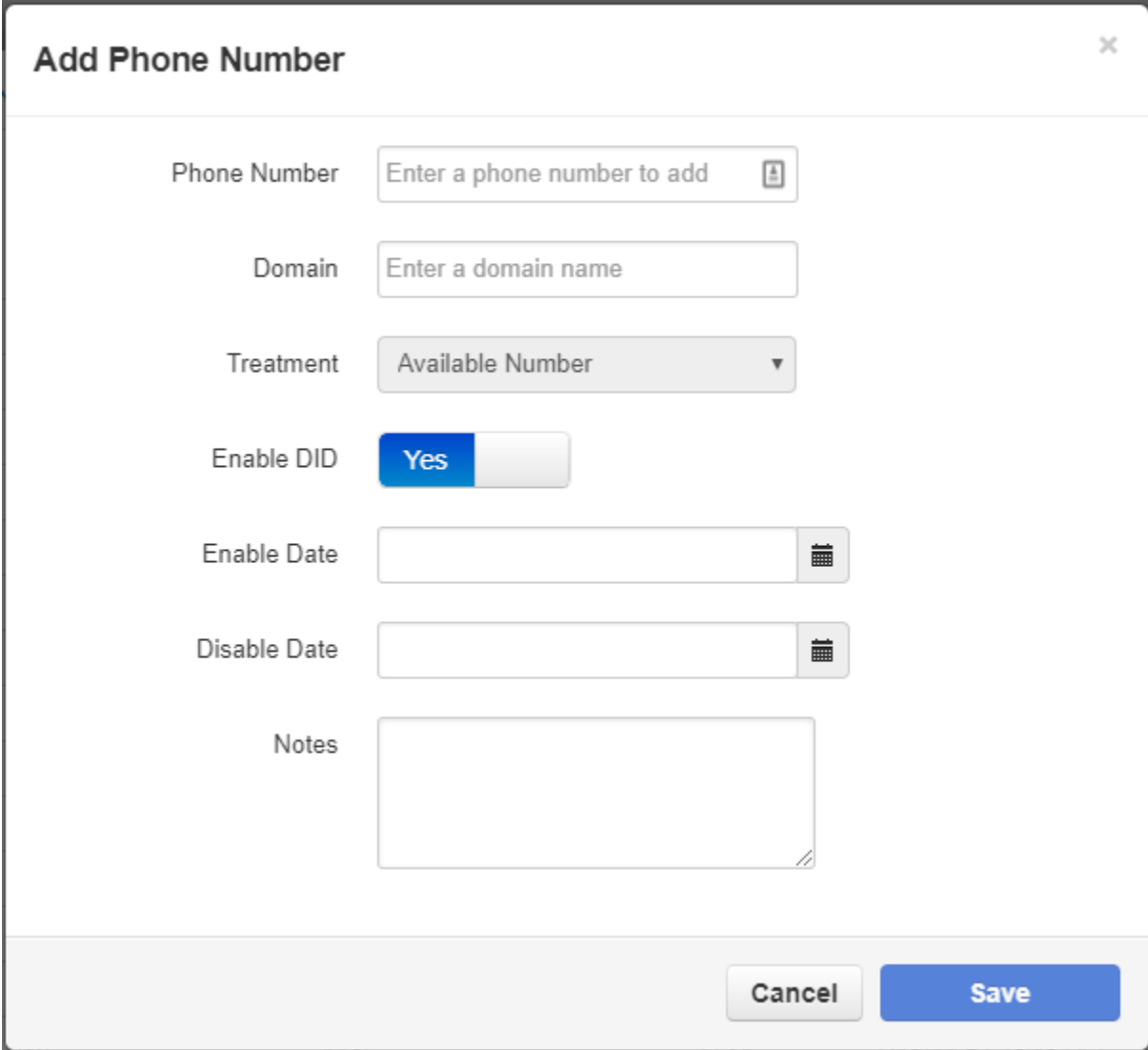

- a. Phone Number: Number you are adding to the PBX Portal.
- b. Domain: domain this number belongs to.
- c. Treatment: This is where it will be routed to. (i.e User, Call Queue, Auto Attendant, Fax, PTSN Number, etc.)
- d. Enable DID: This should be set to "ON" if they are an onboarded customer. If they are porting and have not ported yet, this needs to be set to "OFF" until porting date.
- e. Enable Date: Enter the day the number is porting here. If they are not porting the number entered, leave blank.
- f. Disable Date: This should always be blank.

g. Notes: This is where you can add notes so you now what this number is for. (Porting Date, Main Number, Direct Dial, etc.)

4. Click Save.

## **Routing DID through Domain**

1. After logging in, click on **Domains,** and navigate to the **Customer Domain .**

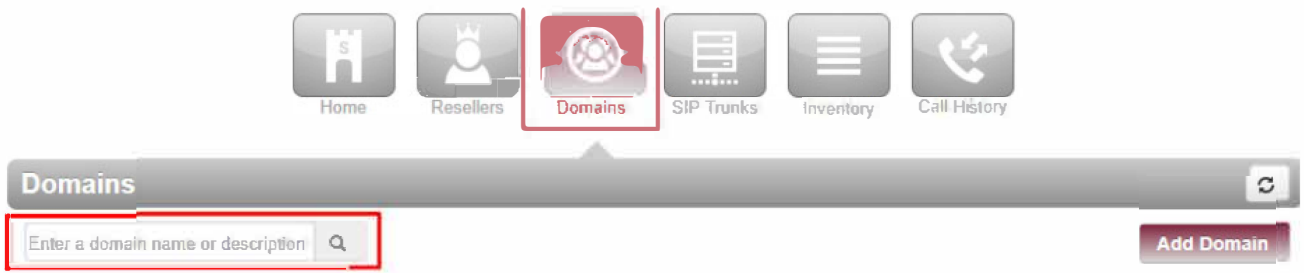

2. In the domain, Click on **Inventory** and click on the number you are editing or the little pencil next to it.

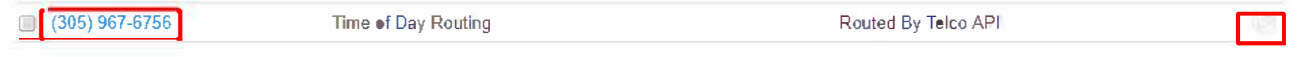

- 3. Change **Treatment to User** or any other route you want. (Call Queue, Auto Attendant, PSTN Number, etc.)
- 4. Select the destination.
- 5. Enter a **Caller ID Prefix** if desired. This helps to differentiate between which numbers are called. It is used a lot when there are two companies on the same phone system.
- 6. Click **Save.**